# **Finch : Client de messagerie instantanée**

- Objet : Le but de ce tutoriel va être de voir pas à pas la configuration et l'utilisation du logiciel de messagerie instantanée Finch.
- Niveau requis : [débutant,](http://debian-facile.org/tag:debutant?do=showtag&tag=d%C3%A9butant) [avisé](http://debian-facile.org/tag:avise?do=showtag&tag=avis%C3%A9)
- Commentaires : Il n'y a aucune difficulté, il suffit de ne pas être réfractaire à l'utilisation du clavier.
- Débutant, à savoir : [Utiliser GNU/Linux en ligne de commande, tout commence là !.](http://debian-facile.org/doc:systeme:commandes:le_debianiste_qui_papillonne)  $\bigcirc$  && un petit tour par ici peut-être intéressant [Pidgin](http://debian-facile.org/doc:reseau:pidgin)
- Suivi :

[à-tester](http://debian-facile.org/tag:a-tester?do=showtag&tag=%C3%A0-tester)

- $\circ$  Création par  $\triangle$ sogal 16/09/2013
- Testé par <…> le <…>
- Commentaires sur le forum :  $ici^{1}$

# **Introduction**

Finch est un logiciel de messagerie instantanée (IM) en mode texte/console. Il supporte de nombreux protocoles AIM/ICQ, Yahoo!, MSN, IRC, Jabber/XMPP/Google Talk, Napster, Zephyr, Gadu-Gadu, Bonjour, Groupwise, Sametime, SIMPLE, MySpaceIM et MXit et gère les connexions simultanées à plusieurs réseaux.

Il est basé sur la libraire purple et sur le paquet pidgin-data ce qui fait de lui l'interface texte de pidgin, mais pas seulement. S'il n'est pas le plus léger des logiciels d'IM en mode texte (ex: mcabber), c'est certainement l'un des plus complets. Il peut étendre ses fonctionnalités via divers plug-ins et permet notamment l'envoi/réception de fichiers.

# **Installation**

Si Pidgin est déjà installé sur votre système, certains composants partagés sont déjà présents.

## **Mode graphique**

Il suffit de chercher le paquet finch dans synaptic (ou tout autre gestionnaire de paquet graphique de votre choix) puis de lancer la procédure d'installation assurant la résolution des dépendances.

## **Mode texte**

Dans un terminal root, saisir:

apt-get update && apt-get install finch

# **Utilisation**

### **Lancement**

Étant un logiciel en mode texte Finch se lance très logiquement à partir d'un terminal ou d'une console (ce qui sera le cas dans ce tuto), via l'exécution de la commande:

#### finch

Jusque là, rien de bien compliqué

### **Premier pas et paramétrage de compte**

#### **Raccourcis clavier**

L'intérêt, que dis-je, l'avantage, de Finch est qui se pilote entièrement depuis le clavier. Pas besoin de faire des aller-retours vers la souris et de cliquer dans tous les coins! Finch est accessible en cela qu'il y a peut de raccourcis clavier à mémoriser, les déplacements se faisant de façon intuitive à l'aide des touches fléchées.

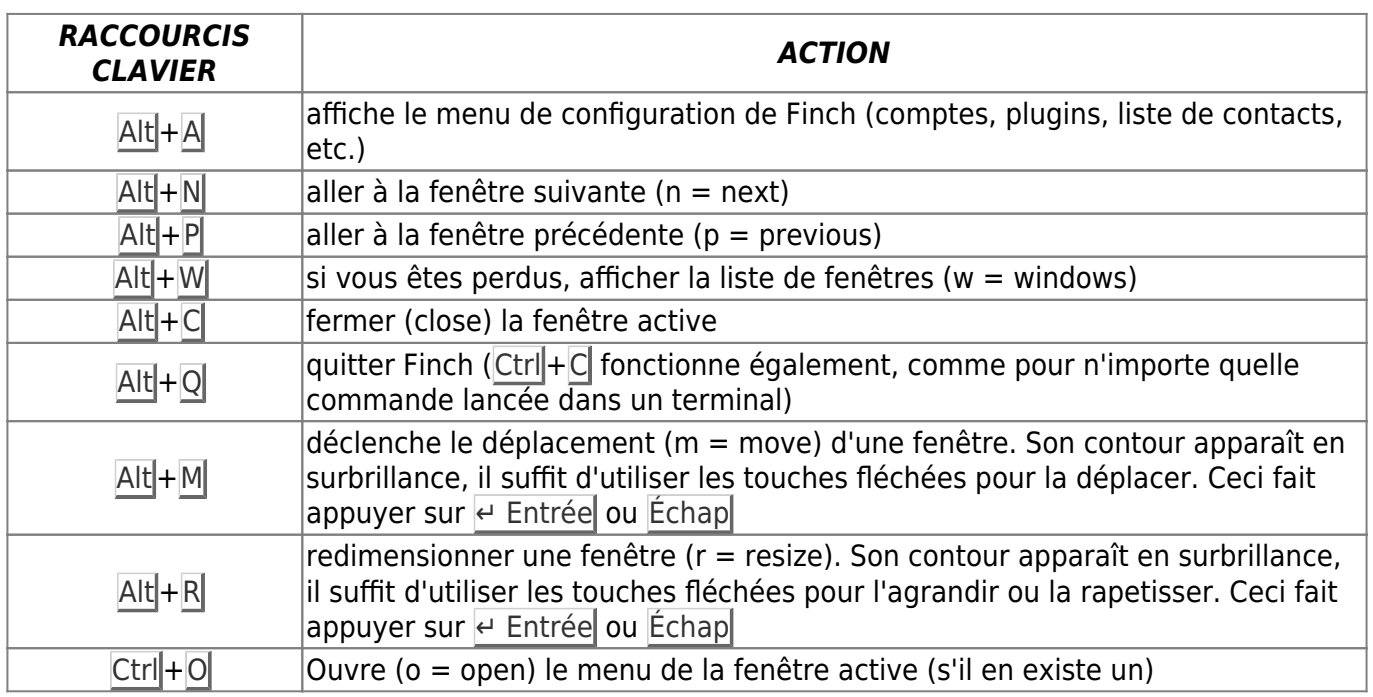

Ce sont là les principaux raccourcis, il en existe d'autres, pour ceux-là, se référer au manuel.

#### **Paramétrer son compte**

Maintenant que nous sommes familiarisés avant l'environnement de notre logiciel, nous allons créer paramétrer notre compte. Pour les besoins du tuto, j'utiliserai un compte XMPP (ensemble de protocoles standards et ouverts: [https://fr.wikipedia.org/wiki/XMPP\)](https://fr.wikipedia.org/wiki/XMPP) que je vous encourage à utiliser

en lieu et place des protocoles propriétaires (hotmail, AOL et même googletalk (bien que basé sur xmpp, mais bon, c'est google  $\mathbb{Q}$ )).

Nous tapons donc Alt+A et dans le menu qui s'ouvre, choisir "Comptes" puis utiliser la touche Tab  $\frac{1}{5}$ jusqu'à "Ajouter".

Dans la fenêtre qui suit, choisir le protocole XMPP et saisir ses paramètres de comptes puis Tab ≒ jusqu'à "Enregistrer".

Fermer la fenêtre de sélection des comptes avec Alt+C.

 $\pmb{\times}$ 

#### **Ajouter des contacts**

Avec la liste des contacts active, faites Ctrl+O puis sélectionner "Ajouter" ⇒ "Contacts". Une fois l'adresse de votre contact renseignée, vous pouvez valider.

 $\pmb{\times}$ 

#### **Discuter**

Pas bien compliqué : sélectionnez votre contact dans la liste, faites e Entrée et c'est parti ! La fenêtre de discussion apparaît et vous n'avez plus qu'à écrire votre message (Envoyez avec | Entrée).

 $\pmb{\times}$ 

#### **Envoyer un fichier**

Pour envoyer un fichier à votre contact, ouvrir le menu de la fenêtre de discussion avec un Ctrl+O puis, très logiquement, sélectionnez "Envoyer un fichier".

 $\pmb{\times}$ 

Un explorateur de fichier s'affiche, vous permettant de sélectionner le fichier à envoyer. Une fois choisi, valider avec  $\leftarrow$  Entrée.

 $\pmb{\times}$ 

A ce moment là, une fenêtre de gestion du transfert de fichier s'ouvre vous permettant de contrôler de bon déroulement de l'envoi. Elle se fermera automatiquement à la fin de celui-ci.

 $\pmb{\times}$ 

#### **Recevoir un fichier**

Pour recevoir un fichier, c'est encore plus simple! Une petite fenêtre s'affiche vous demandant si vous souhaitez ou non accepter le transfert (Attention, cette fenêtre peut parfois être masquée par les autres, n'oubliez de vérifier à l'aide de  $\text{Alt} + |W|$  (liste des fenêtres ouvertes).)

#### $\pmb{\times}$

Il ne vous reste plus qu'à l'enregistrer à l'endroit de votre choix grâce à la fenêtre de dialogue qui suit.

#### [1\)](#page--1-0)

N'hésitez pas à y faire part de vos remarques, succès, améliorations ou échecs !

From: <http://debian-facile.org/> - **Documentation - Wiki**

Permanent link: **<http://debian-facile.org/doc:reseau:finch>**

Last update: **20/07/2015 11:51**

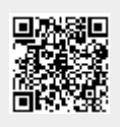